## CipherLab 1662 Bluetooth Scanner - Android

Copyright 2019 Ziiware Canada, Inc. All rights reserved.

## **1 Unpair the device**

Open up your device's bluetooth settings, find the CipherLab scanner listed in the options and choose to either unpair the scanner, or forget the scanner. Once the device is unpaired, you can move on to the next steps.

## **2 Configure the scanner with the following barcodes**

Scan the following barcodes in the order that they appear. Doing them out of order may not configure the scanner properly.

**Apply Factory Defaults**

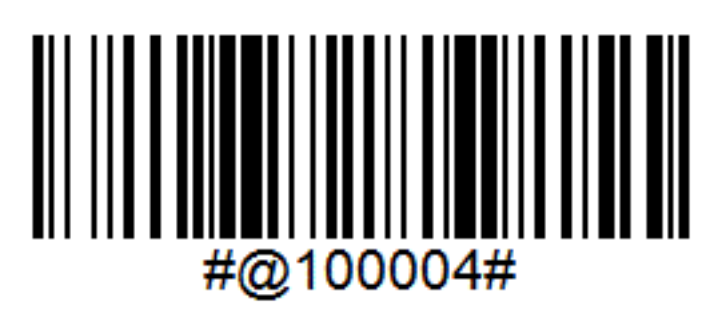

**Activate SPP mode**

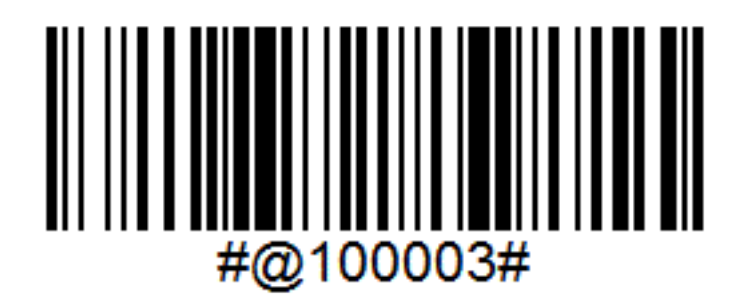

**Enter setup mode**

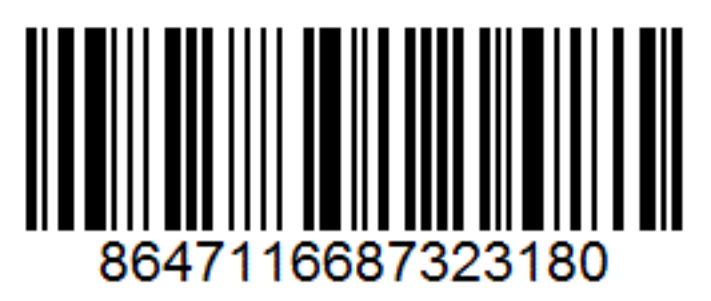

**Enable AIM Code**

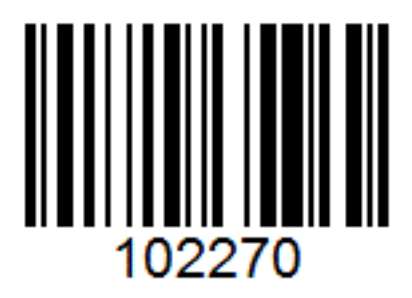

**Save settings**

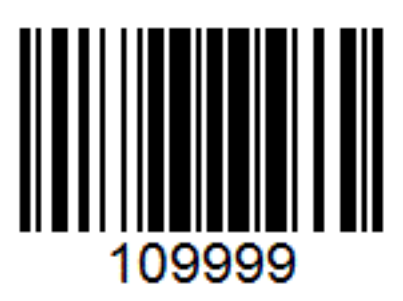

## **3 Pair the scanner to an Android device**

- 1. Open *Settings*, locate *Bluetooth*, and choose "Pair a device". The menus are arranged differently depending on the Android device.
- 2. Find and tap the scanner when it appears in the discovered devices.
- 3. Wait for the scanner to connect.
- 4. Open ZiiZii, and choose "Settings", and then "Scan Settings" from the main screen. Select "Generic SPP scanners" as the Bluetooth scanner module. The scanner should now connect.